# **Instructions:**

## **CHOOSING A COURSE ("Vybraťkurz")**

If you are interested in learning a foreign language at our institution, choose a specific course by following these instructions:

- 1. go to the homepage and click on **"Ponuka jazykov"**
- 2. click on the desired foreign language
- 3. click on **"Vybrať kurz"** to choose a course
- 4. click on **"Úroveň kurzu"** to choose the level of proficiency (A1-C2) from the drop-down menu
- 5. click on **"Typ kurzu"** to choose the desired course type from the drop-down menu

## **Glossary:**

- **Všetky**  all course types
- **konverzačný** conversation
- **prípravný kurz na všeobecnú štátnu jazykovú skúšku** preparatory course for C1 general licensing examination aka State Exam
- **prípravný kurz na základnú štátnu jazykovú skúšku** preparatory course for B2 exam aka State Exam (základná štátna skúška)
- **prípravný kurz na štátnu jazykovú skúšku prekladateľskú** preparatory course for C2 translation licensing examination aka State Exam
- **seniorský**  language course for seniors
- **udržiavací** language maintenance course
- **všeobecný**  general language course
- **prípravný kurz na GZ C1** GZ C1 exam preparatory course
- **všeobecný pre čínsky hovoriacich** general language course for Chinese native speakers
- 6. click on **"Počet hodín"** to choose the desired number of lessons per week from the drop-down menu
- 7. click on **"Dni výučby"** to choose the desired days of the week from the drop-down menu
- 8. click on **"Čas výučby"** to choose the desired time of day from the drop-down menu
- 9. click on **"Miesto výučby"** to choose the desired location from the drop-down menu
- 10. click on **"Vyučujúci"** to choose the desired instructor from the drop-down menu

## **APPLICATION FORM ("Prihláška")**

After you have applied the filters, specific courses will appear below. Choose one of them by clicking on **"Objednať kurz"** to create an order. Afterwards, please fill in your personal information online in the section **"Prihláška"** (application form) and its subsections.

- a) Insert you birth registration number (if not available please use other identification number) under the heading **"Pre pokračovanie v objednávke vybraného kurzu prosím zadajte vaše rodné číslo."**
- b) Check the box indicating that you agree with our personal privacy policy "Osobné údaje poslucháčov spracovávame v súlade s Nariadením Európskeho parlamentu a rady č. 2016/679 o ochrane fyzických osôb pri spracúvaní osobných údajov a o voľnom pohybe takýchto údajov (ďalej len "GDPR") a zákonom č. 18/2018 Z. z. o ochrane osobných údajov."
- c) Click on **"Pokračovať"** to continue.
- d) Fill out you personal information in the section **"Registrácia"**.

#### **Glossary:**

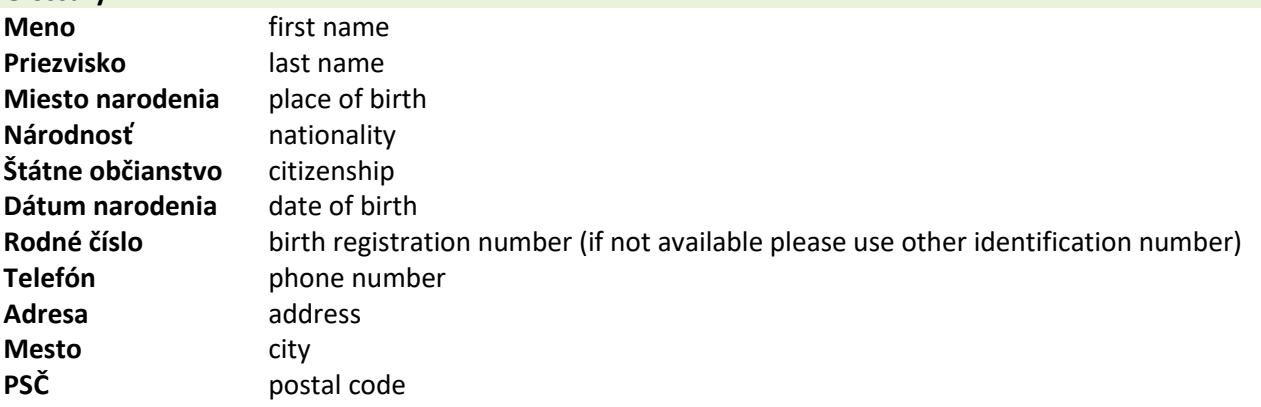

#### **Zamestnanie** – employment status

- študent VŠ university / college student
- nezamestnaný unemployed
- zamestnaný employed
- dôchodca retired
- žiak SŠ high school student (14-19 years)
- žiak ZŠ elementary school student (6-14)
- materská dovolenka maternity leave
- invalidný dôchodca disabled
- rodičovská dovolenka parental leave
- SZČO self-employed

## **PAYMENT ("Platba")**

Below the application form you will see two possibilities for payment. 1. choose either:

a.) **"Platba prevodom na účet"** – bank transfer

b.) **"kartou"** – credit / debit card

2. click on **"Pokračovať"** to continue.

## **REVIEW YOUR ORDER ("Zhrnutie objednávky")**

- 1. Review the information you inserted to make sure it is correct.
- 2. Check the two boxes to indicate that you agree with:
	- a) terms and conditions **"Prečítal/a som si všeobecné obchodné podmienky a súhlasím s nimi."**
	- b) privacy policy "Osobné údaje poslucháčov spracovávame v súlade s Nariadením Európskeho parlamentu a rady č. 2016/679 o ochrane fyzických osôb pri spracúvaní osobných údajov a o voľnom pohybe takýchto údajov (ďalej len "GDPR") a zákonom č. 18/2018 Z. z. o ochrane osobných údajov."
- 3. Place your order by clicking on **"Odoslať objednávku s povinnosťou platby"**. This step is final and cannot be reversed.